## **Installation von Zertifikaten unter Windows 10, 11**

Die folgende Installationsanleitung basierend auf dem Betriebssystem "Windows 10".

Klicken Sie [hier,](http://pki.medbo.de/certificates/BKRCA0.bzk_MedBO%20RootCA(1).crt) um das RootCA Zertifikat herunterzuladen.

Klicken Sie [hier,](http://pki.medbo.de/certificates/BKRCA01.bkr-regensburg.bzk_MedBO%20SubCA%2001(1).crt) um das SubCA Zertifikat herunterzuladen.

Laden Sie die beiden Zertifikate herunter und speichern Sie sie lokal auf Ihrer Festplatte.

Anschließend öffnen Sie den Windows Explorer und gehen an die Stelle der abgelegten Zertifikate. Durch einen Klick der rechten Maustaste auf das jeweilige Zertifikat öffnet sich ein Kontextmenü. Hier wählen Sie den Punkt "Zertifikat installieren" aus. Jetzt startet ein Installationsassistent, der das Zertifikat Ihrem lokalen Rechner hinzufügt.

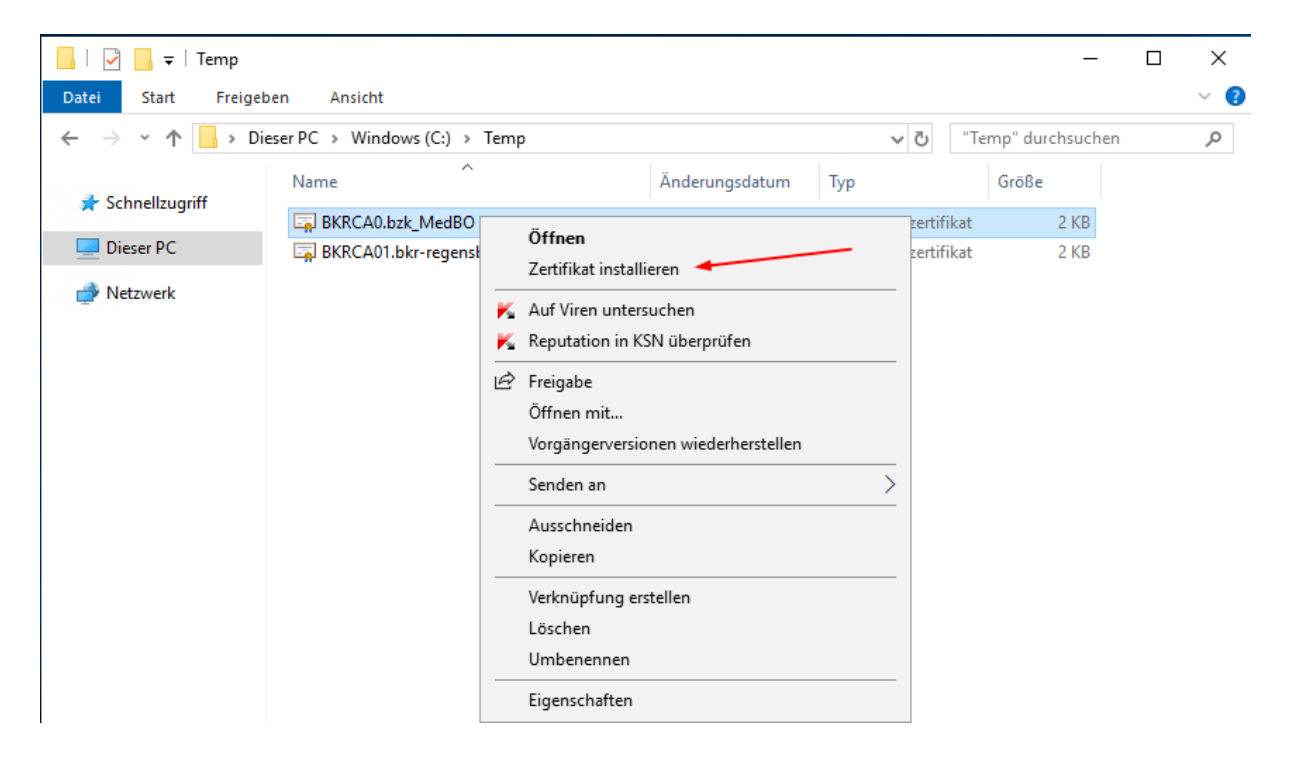

Wählen Sie "Aktueller Benutzer" und klicken Sie auf "Weiter".

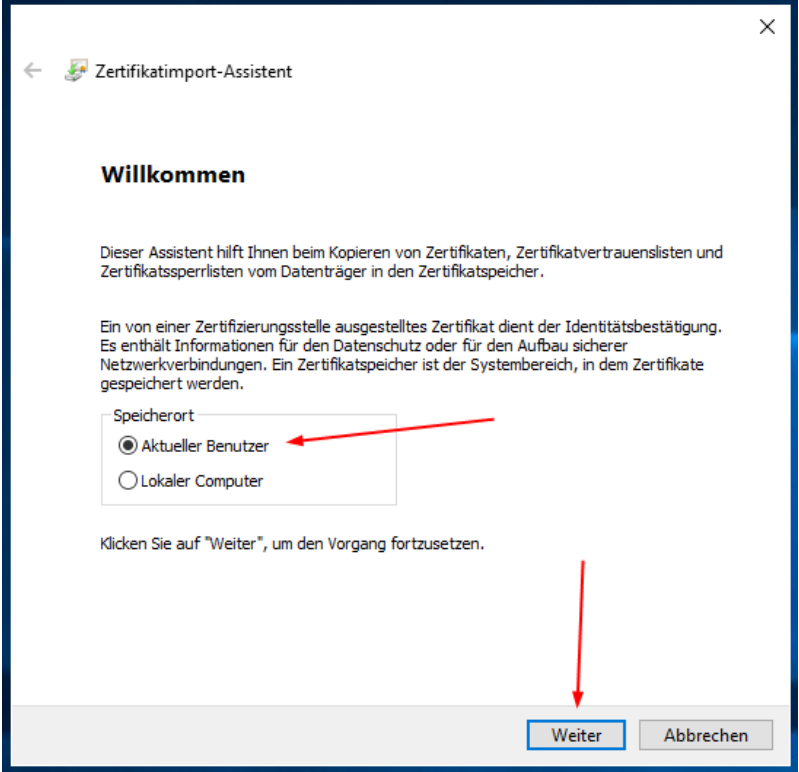

Wählen Sie "Alle Zertifikate in folgendem Speicher speichern" aus und klicken Sie auf "Weiter".

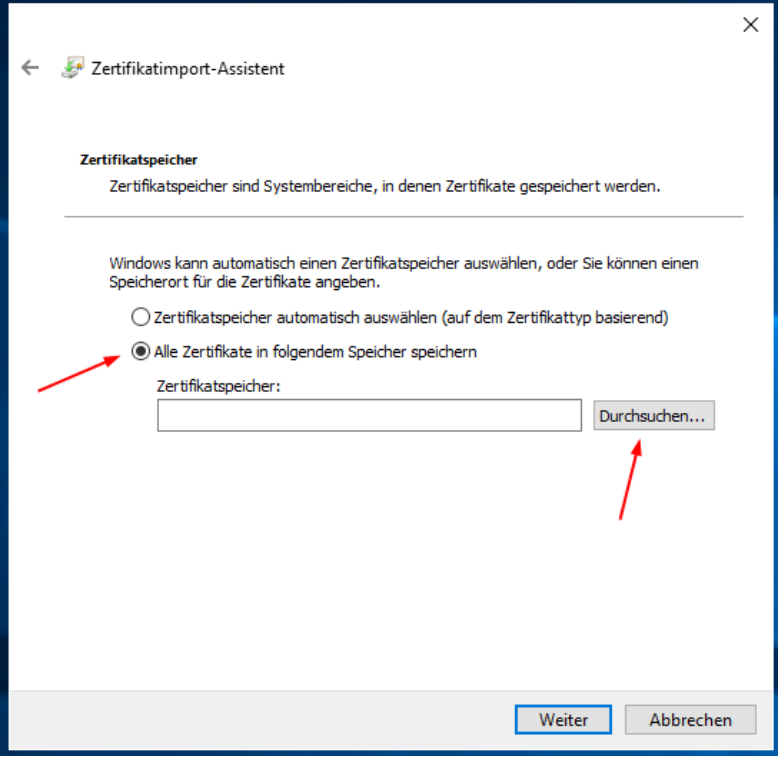

Dabei gilt es folgendes zu beachten: Das Zertifikat muss unter einem speziellen Speicher, nämlich "Vertrauenswürdige Stammzertifizierungsstellen", installiert werden.

Wählen Sie den Zertifikatspeicher "Vertrauenswürdige Stammzertifizierungsstellen" aus und klicken Sie auf "OK".

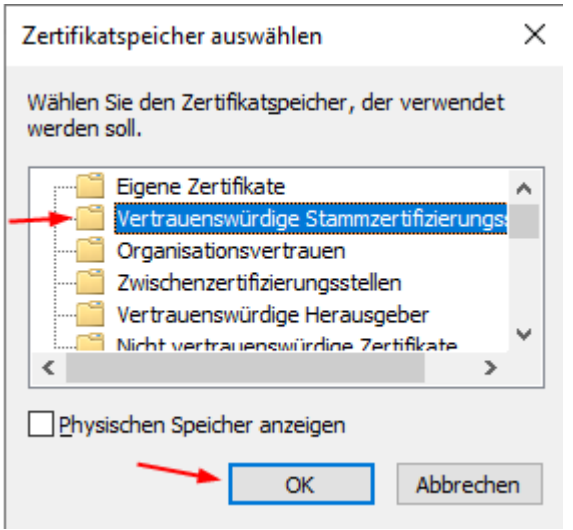

Nun erscheint der ausgewählte Zertifikatspeicher wie im Bild dargestellt. Klicken Sie auf "Weiter".

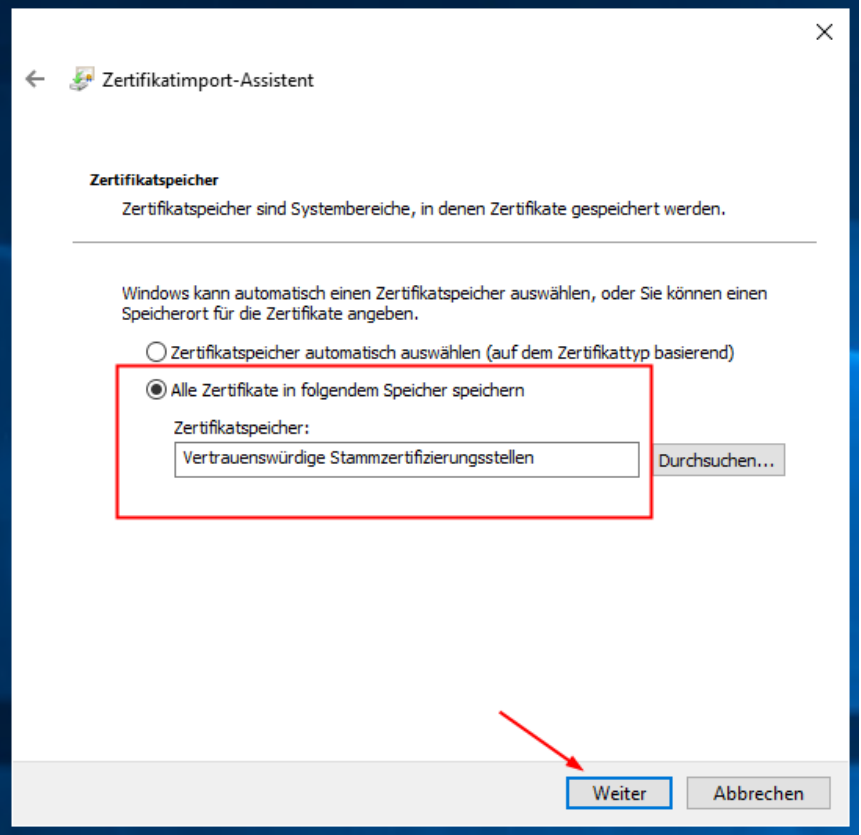

Klicken Sie auf "Fertig stellen".

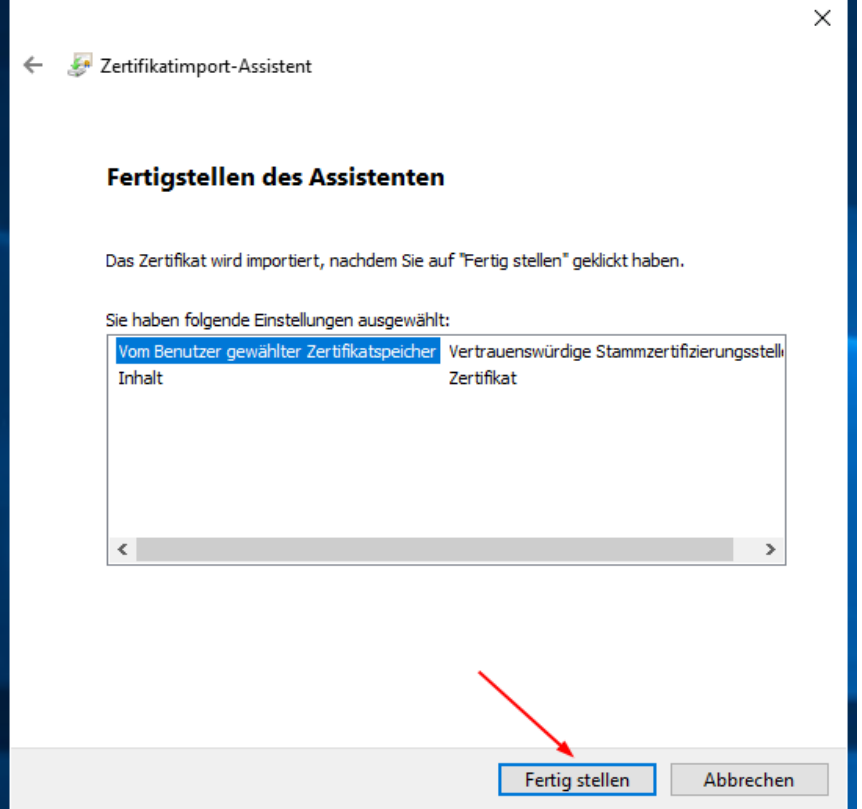

Nach erfolgreicher Installation erscheint die folgende Meldung:

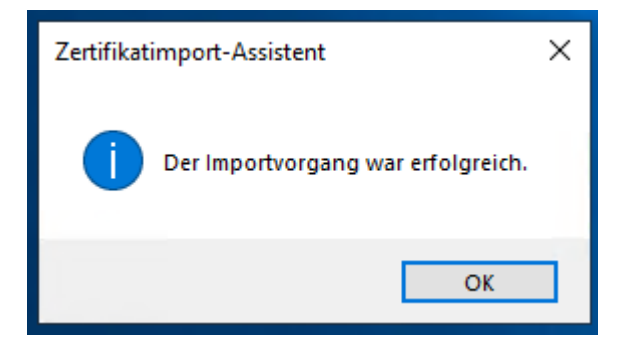

Wiederholen Sie die oben genannten Schritte für das zweite Zertifikat.

Um sicherzugehen, dass Ihr PC das Zertifikat sofort ansprechen kann, starten Sie den Rechner neu.